# **Dell Peripheral Manager** Guide d'utilisation

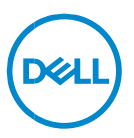

### **Remarques, mises en garde et avertissements**

- **REMARQUE : Une REMARQUE fournit des informations importantes**   $\mathscr U$ **qui vous aident à mieux utiliser votre ordinateur.**
- **MISE EN GARDE : Une MISE EN GARDE indique des dommages**   $\wedge$ **potentiels au matériel ou la perte de données si les instructions ne sont pas suivies.**
- **AVERTISSEMENT : Un AVERTISSEMENT indique un risque de dommage matériel, de blessure corporelle ou de mort.**

**© Dell inc. ou ses filiales, 2021-2022. Tous droits réservés.** Dell, EMC et les autres marques sont des marques de commerce de Dell Inc. ou de ses filiales. Les autres marques de commerce sont la propriété de leurs détenteurs respectifs.

2022 – 05 Rév. A06

# Table des matières

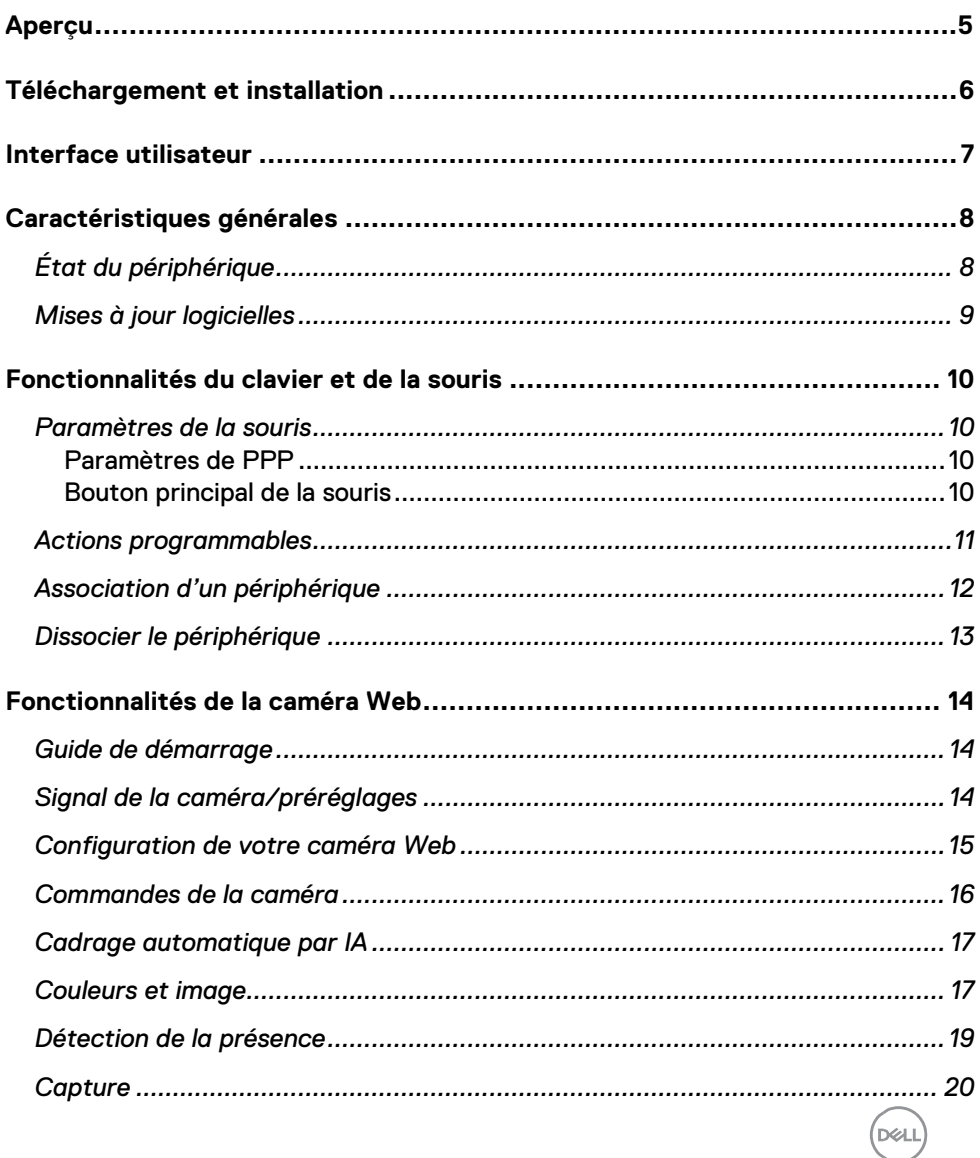

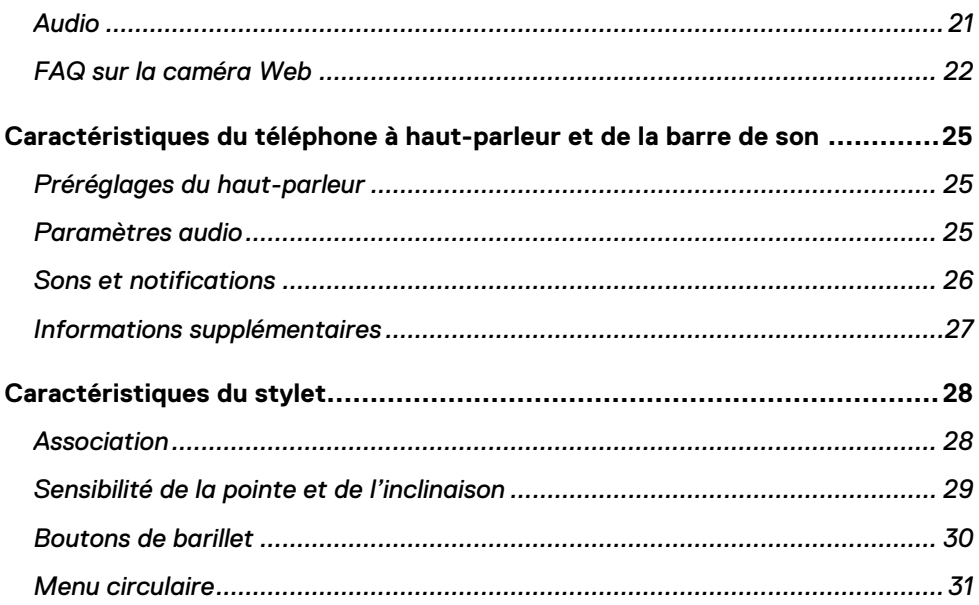

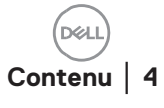

# <span id="page-4-0"></span>**Aperçu**

Dell Peripheral Manager prend en charge les opérations suivantes :

- Associer/dissocier des appareils par l'intermédiaire de la RF ou de Bluetooth.
- Définir des raccourcis aux boutons personnalisables.
- Consulter des informations sur le périphérique, comme la version du micrologiciel et l'état de la batterie.
- Configurer des caméras Web et utiliser leurs fonctionnalités.
- Configurer des téléphones à haut-parleur et des stylets.
- Mettre à niveau des logiciels et des appareils.

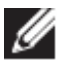

REMARQUE : Le guide de l'utilisateur de **Dell Peripheral Manager** s'applique à tous les périphériques Dell pris en charge. Pour les caractéristiques propres à l'appareil, veuillez consulter le guide de l'utilisateur du produit**.**

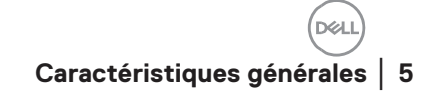

# <span id="page-5-0"></span>**Téléchargement et installation**

Lorsque vous connectez un périphérique à votre ordinateur pour la première fois, le programme Dell Peripheral Manager est téléchargé et installé automatiquement au moyen de Windows Update.

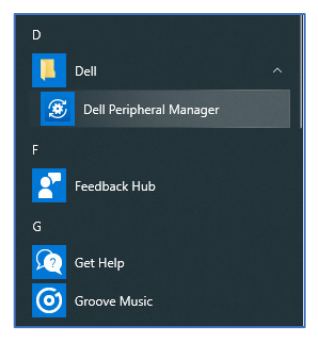

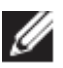

**REMARQUE : Si Dell Peripheral Manager n'apparaît pas au bout de quelques minutes, vous pouvez :**

• **vérifier les mises à jour et installer manuellement le logiciel ou**

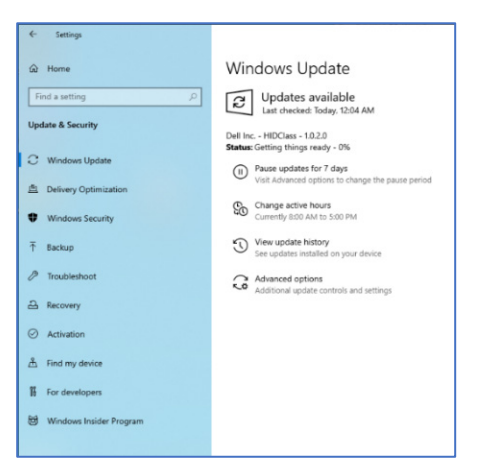

• télécharger l'application Dell Peripheral Manager à partir de [https://www.dell.com/support/dpem.](https://www.dell.com/support/dpem)

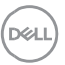

# <span id="page-6-0"></span>**Interface utilisateur**

Dell Peripheral Manager s'ouvre automatiquement lorsqu'un périphérique est connecté pour la première fois à votre ordinateur sur un port USB actif. Vous pouvez également cliquer sur **Menu Démarrer > Dell > Dell Peripheral Manager** pour ouvrir l'interface utilisateur.

Le récepteur USB universel Dell livré avec l'appareil sans fil est déjà prêt à être utilisé avec celui-ci. Vous pouvez accéder au périphérique dans la fenêtre Dell Peripheral Manager après avoir branché le récepteur USB sur un port USB actif de votre ordinateur. **6**

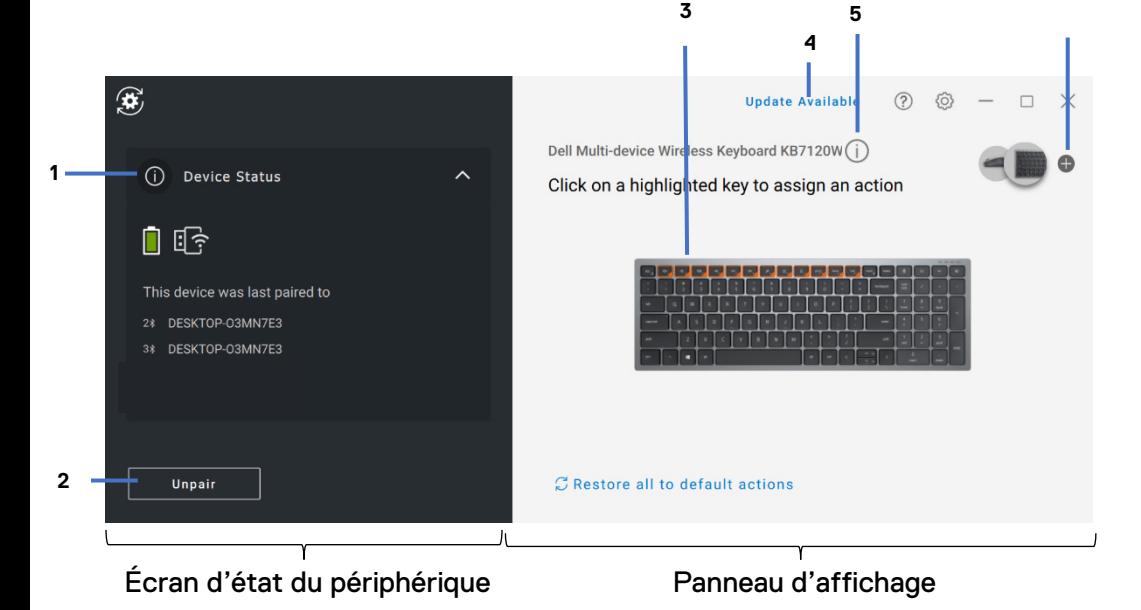

- 1 État du périphérique
- 2 Dissocier le périphérique
- 3 Définir une action (touche en surbrillance)
- 4 Notification de mise à jour logicielle
- 5 Version du micrologiciel
- 6 Association d'un périphérique

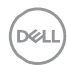

# <span id="page-7-0"></span>**Caractéristiques générales**

### **État du périphérique**

<span id="page-7-1"></span>Vous pouvez afficher les détails suivants sur l'**état du périphérique** :

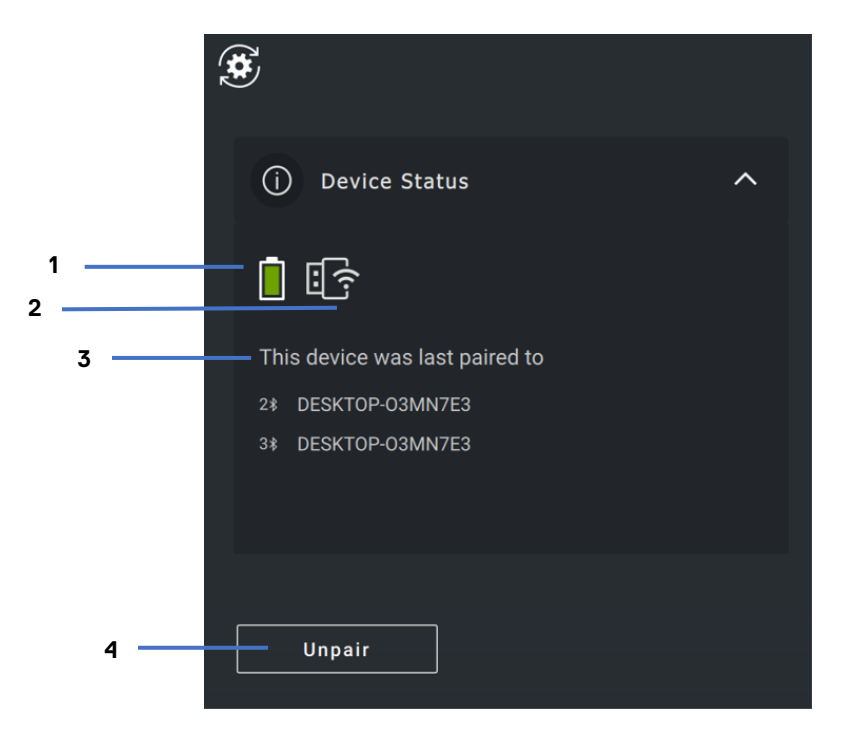

- 1 Indicateur d'autonomie de la batterie
- 2 Indicateurs de connectivité
- 3 Historique d'association Bluetooth
- 4 Dissocier le périphérique

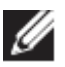

**REMARQUE : Vous pouvez déplacer le pointeur sur l'indicateur de connectivité RF pour afficher la version du récepteur USB.**

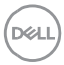

### <span id="page-8-0"></span>**Mises à jour logicielles**

La fonction de mise à jour logicielle permet de mettre à jour :

- le logiciel exécuté sur le périphérique;
- l'application Dell Peripheral Manager elle-même.

Cliquez sur la notification **Mise à jour disponible** dans la fenêtre principale pour afficher la liste des mises à jour disponibles.

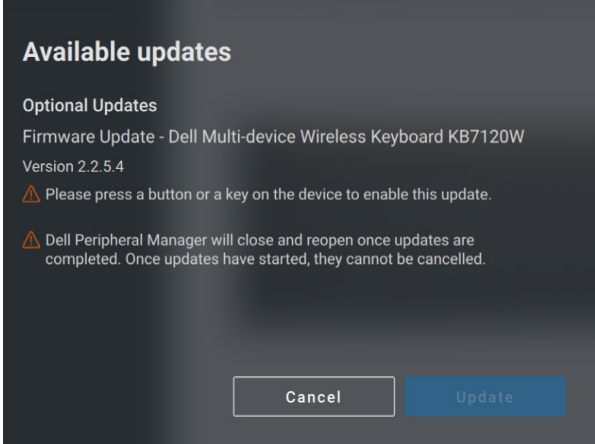

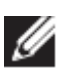

**REMARQUE : La mise à jour logicielle des périphériques RF nécessite l'intervention de l'utilisateur.**

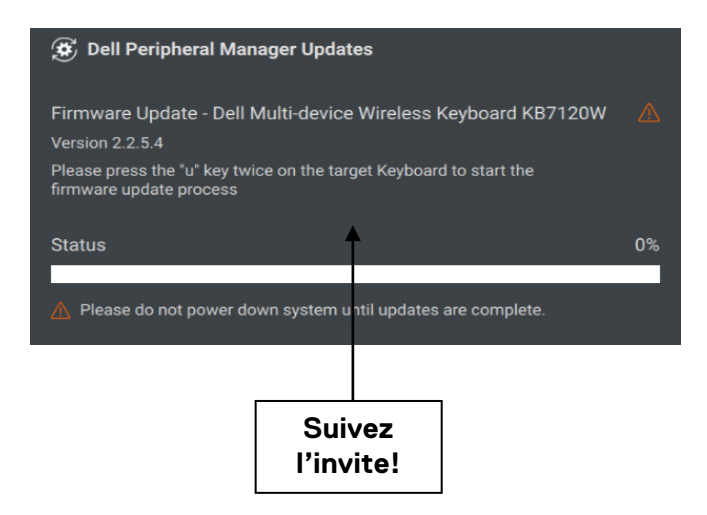

### <span id="page-9-0"></span>**Fonctionnalités du clavier et de la souris**

#### **Paramètres de la souris**

#### <span id="page-9-1"></span>**Paramètres de PPP**

Vous pouvez agrandir les paramètres de la souris dans le panneau pour modifier ou afficher et modifier les paramètres de PPP. Sélectionnez les paramètres requis dans la liste déroulante.

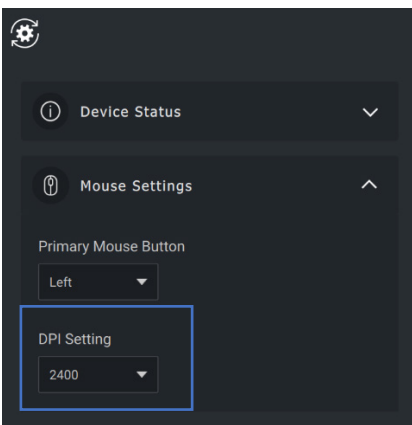

#### <span id="page-9-2"></span>**Bouton principal de la souris**

Vous pouvez agrandir les paramètres de la souris dans le panneau pour modifier ou afficher les paramètres du bouton principal de la souris. Sélectionnez les paramètres requis dans la liste déroulante.

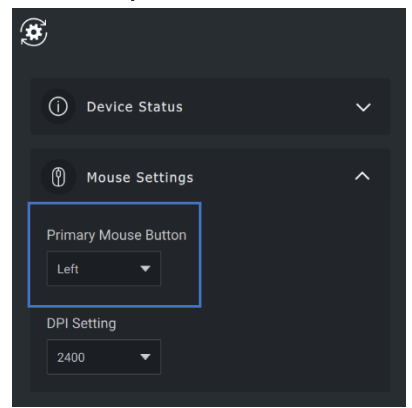

### <span id="page-10-0"></span>**Actions programmables**

#### Des actions programmables peuvent être attribuées aux boutons ou aux touches en surbrillance.

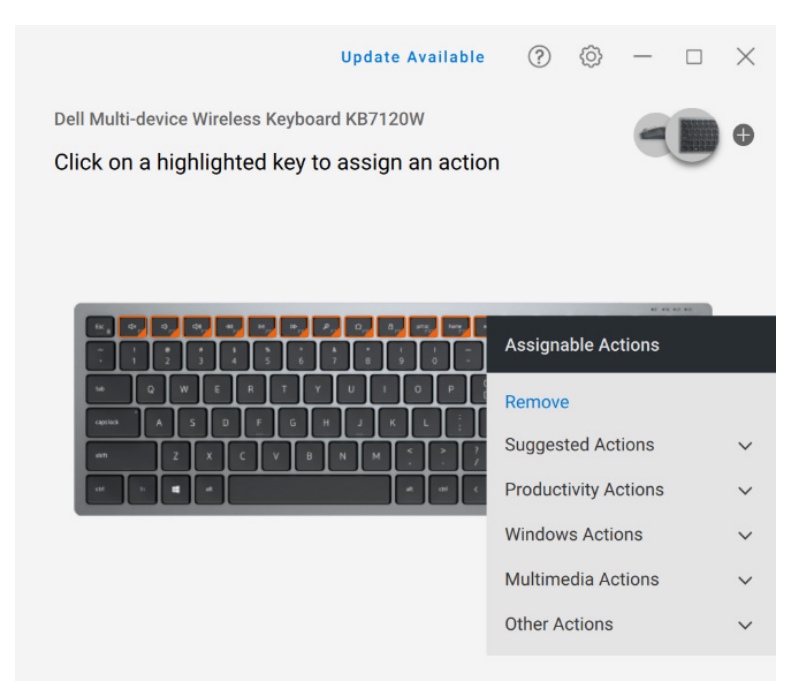

L'interface utilisateur est simple et intuitive.

- Les boutons bordés d'orange représentent ceux auxquels nous pouvons attribuer des actions programmables.
- Un « drapeau » orange dans le coin inférieur droit d'un bouton indique qu'une action personnalisée est attribuée.

Pour attribuer une action, cliquez sur un bouton ou une touche en surbrillance. La zone « Actions programmables » contient la liste des actions. Après avoir choisi une action, appuyez sur le bouton ou la touche correspondante pour déclencher l'action.

#### <span id="page-11-0"></span>**Association d'un périphérique**

À l'aide de Dell Peripheral Manager, vous pouvez associer d'autres périphériques par Bluetooth ou la RF.

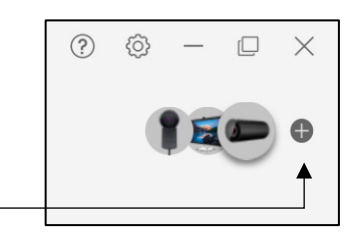

Cliquez sur le signe **+** dans le panneau d'affichage. Une boîte de dialogue s'affiche pour la connexion d'un nouveau périphérique.

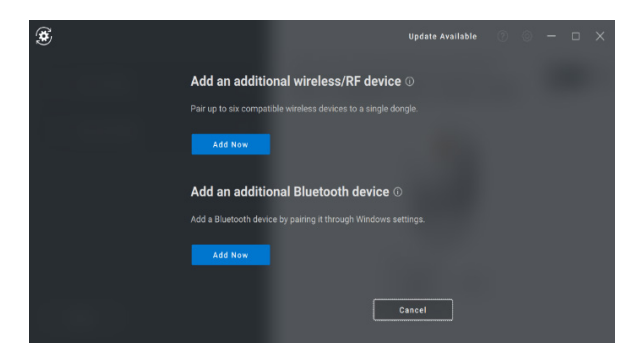

Suivez les instructions à l'écran pour associer un nouveau périphérique au moyen de la RF ou de Bluetooth.

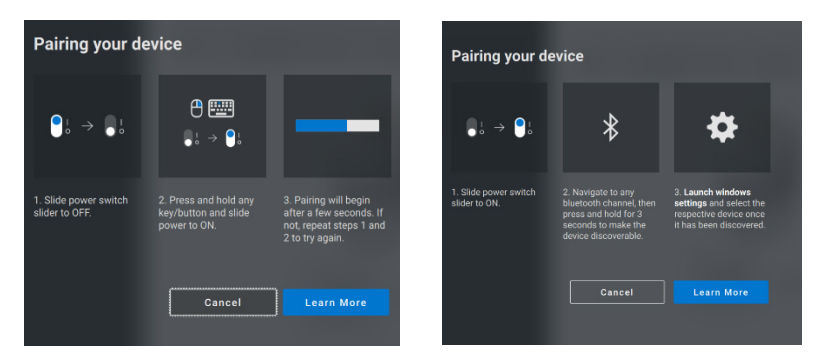

### <span id="page-12-0"></span>**Dissocier le périphérique**

La boîte de dialogue **Dissocier le périphérique** s'affiche lorsque vous cliquez sur **Dissocier**.

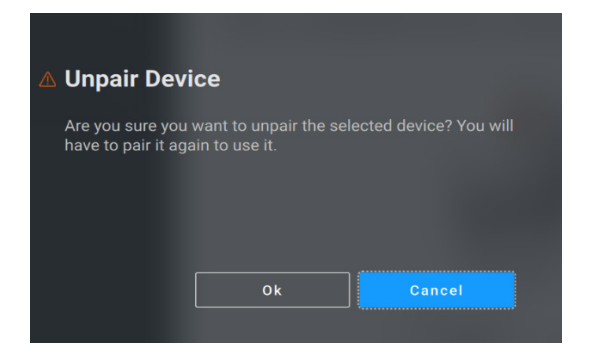

**ATTENTION : Une fois dissocié, le périphérique ne peut plus être utilisé. Vous aurez besoin d'associer un autre périphérique d'entrée. Par exemple, assurez-vous qu'une souris de secours ou tout autre périphérique d'entrée est disponible.**

Si aucun périphérique Dell n'est connecté, la fenêtre Dell Peripheral Manager ressemble à l'image suivante :

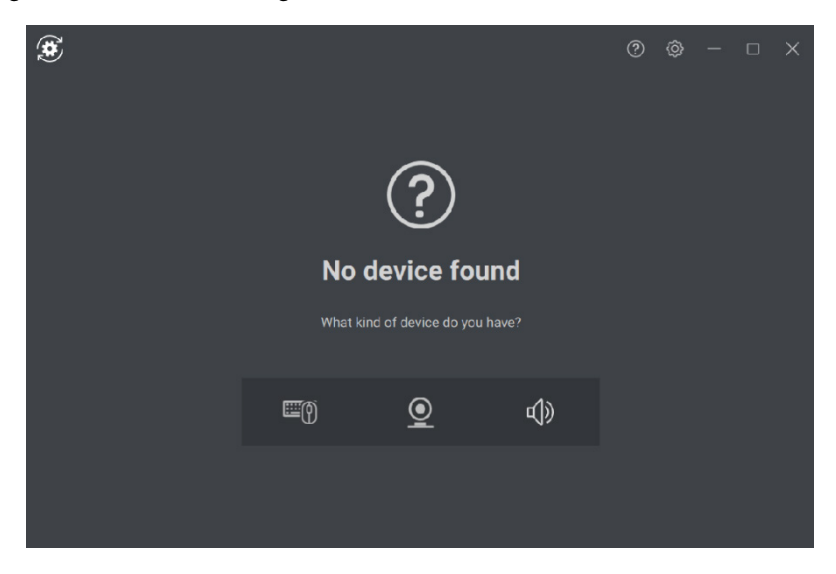

# <span id="page-13-0"></span>**Fonctionnalités de la caméra Web**

### **Guide de démarrage**

<span id="page-13-1"></span>Lorsque la caméra Web est connectée pour la première fois, l'application Dell Peripheral Manager s'ouvre automatiquement. L'application fournit des instructions et un guide sur la personnalisation de la caméra Web.

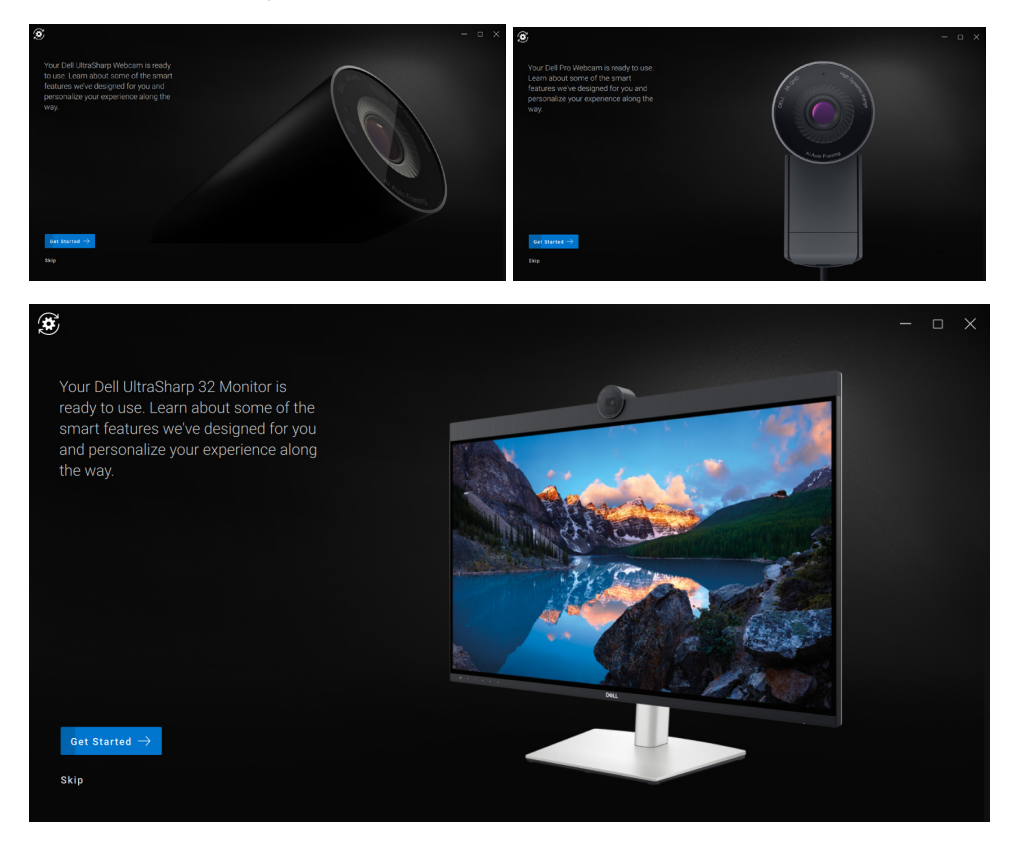

À la fin du guide, vous accédez à l'écran principal, où une liste complète des éléments configurables est disponible.

#### <span id="page-13-2"></span>**Signal de la caméra/préréglages**

Le signal de la caméra en direct s'affiche sur le panneau de visualisation lorsque la caméra Web Dell est connectée à l'ordinateur.

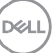

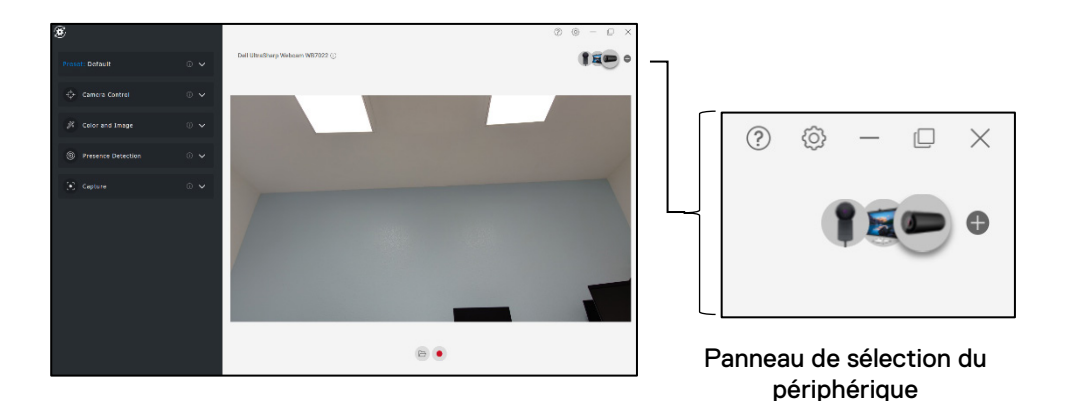

Vous pouvez sélectionner un préréglage adapté à votre style, selon la manière dont vous souhaitez que l'image apparaisse dans la caméra.

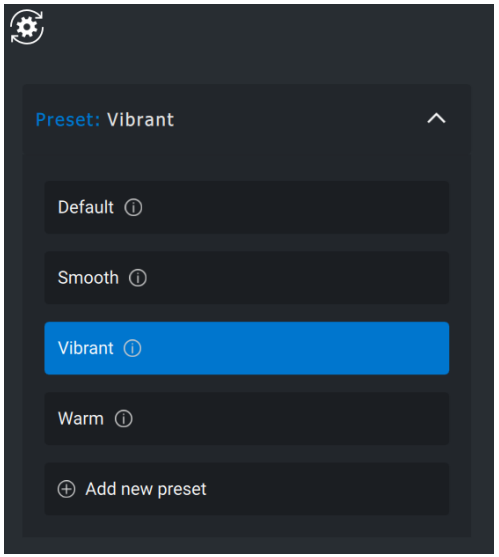

Vous pouvez également créer un préréglage personnalisé.

### <span id="page-14-0"></span>**Configuration de votre caméra Web**

Il existe plusieurs modèles de caméra Web Dell, chacun ayant ses propres caractéristiques. Pour déterminer si votre caméra Web prend en charge

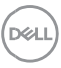

une fonction, recherchez l'icône indiquant le modèle de caméra Web à côté du nom de la fonction :

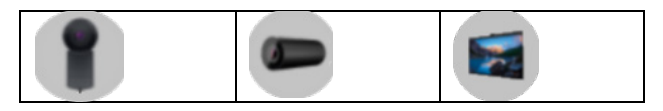

#### <span id="page-15-0"></span>**Commandes de la caméra**

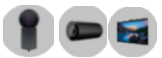

Vous pouvez régler le cadrage automatique par IA, le champ de vision, le zoom, la mise au point automatique, les paramètres de priorité et de priorisation de la caméra Web externe à partir de la section Commandes de la caméra dans l'interface utilisateur.

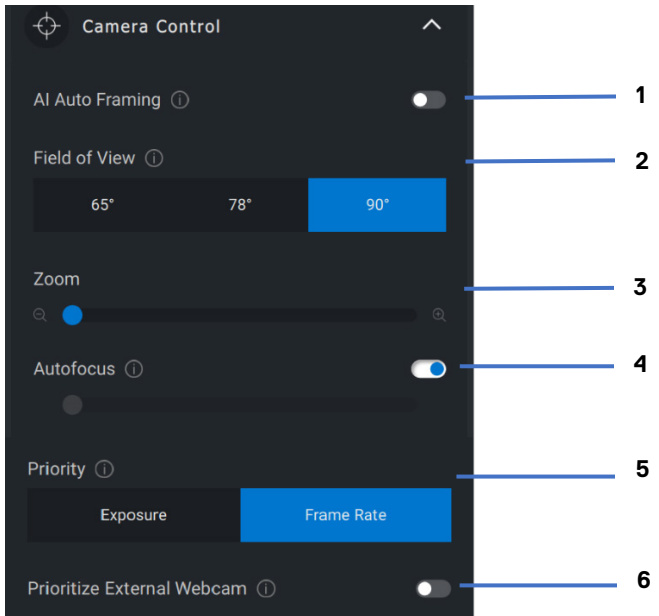

- 1 Cadrage automatique par IA
- 2 Champ de vision
- 3 Zoom
- 4 Mise au point automatique
- 5 Priorité (Exposition ou fréquence d'image)
- 6 Priorité à la caméra Web externe

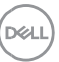

#### <span id="page-16-0"></span>**Cadrage automatique par IA**

Le cadrage automatique par IA propose trois personnalisations différentes. Les utilisateurs peuvent modifier la transition de la caméra, la sensibilité du suivi et la taille du cadrage à partir de cette section de l'interface utilisateur

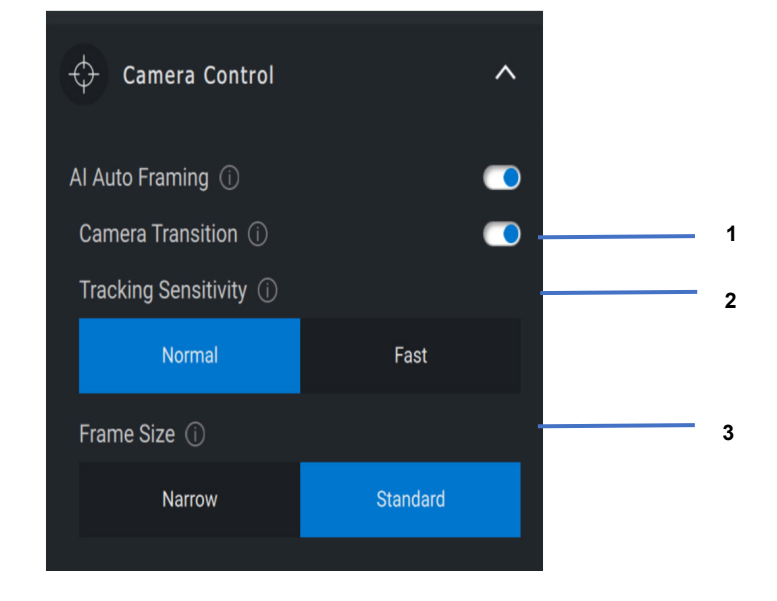

- 1. Transition de la caméra Pour contrôler la façon dont la caméra suit une personne
- 2. Sensibilité du suivi Permet à l'utilisateur de régler sur une barre de défilement la vitesse du suivi
- 3. Taille du cadrage Permet à l'utilisateur de définir le positionnement et la dimension du visage par rapport au cadre

### <span id="page-16-1"></span>**Couleurs et image**

Il est possible d'ajuster la correction automatique pour obtenir une qualité d'image optimale dans différentes conditions d'éclairage grâce à la fonction HDR (High Dynamic Range). D'autres paramètres comme l'autoéquilibrage des blancs, la luminosité, la netteté, le contraste, la saturation et les

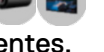

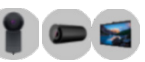

**DEAL** 

paramètres antipapillotement de la caméra Web Dell vous permettent d'obtenir l'image que vous voulez.

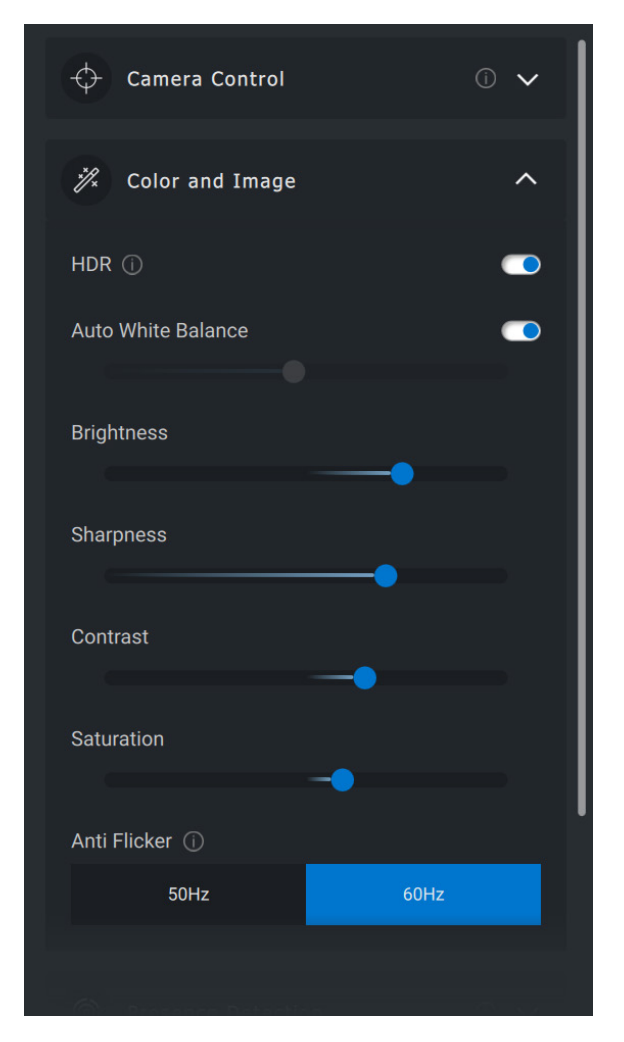

**D**<sup></sup>

### <span id="page-18-0"></span>**Détection de la présence**

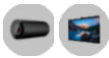

Votre caméra est équipée d'un capteur de proximité qui détecte votre présence lorsque vous êtes dans son champ de vision.

- La caméra peut réagir à votre présence en réveillant l'écran lorsque vous êtes dans son champ de vision (réveil à l'approche).
- La caméra peut verrouiller l'écran lorsque vous vous éloignez (verrouillage à l'éloignement). Le délai d'activation de la fonction de verrouillage à l'éloignement est réglable dans le menu déroulant sous le paramètre.
- Ces paramètres sont activés lorsque le capteur de proximité est activé dans l'interface utilisateur.
- Le paramètre de verrouillage à l'éloignement peut être désactivé temporairement pour une certaine période à l'aide de l'option « Désactiver » (Snooze) dans l'interface utilisateur.

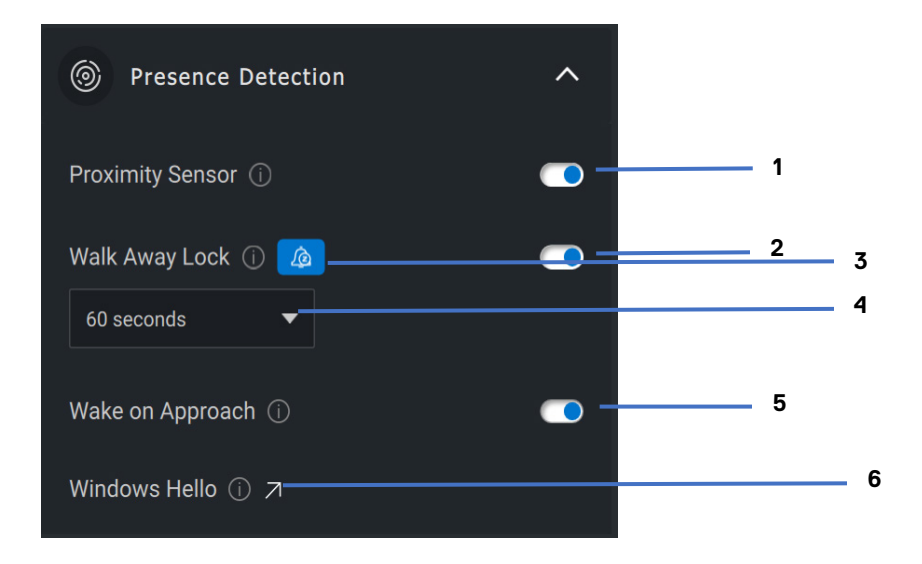

- 1 Capteur de proximité
- 2 Verrouillage à l'éloignement
- 3 Désactiver le verrouillage à l'éloignement
- 4 Minuterie pour le verrouillage à l'éloignement
- 5 Réveil à l'approche
- 6 Windows Hello

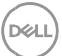

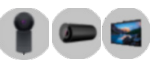

### <span id="page-19-0"></span>**Capture**

Les paramètres de capture de la caméra Web Dell, comme la fréquence d'image et la définition, peuvent être ajustés de manière à obtenir la qualité d'enregistrement souhaitée. L'emplacement des fichiers médias est également configurable.

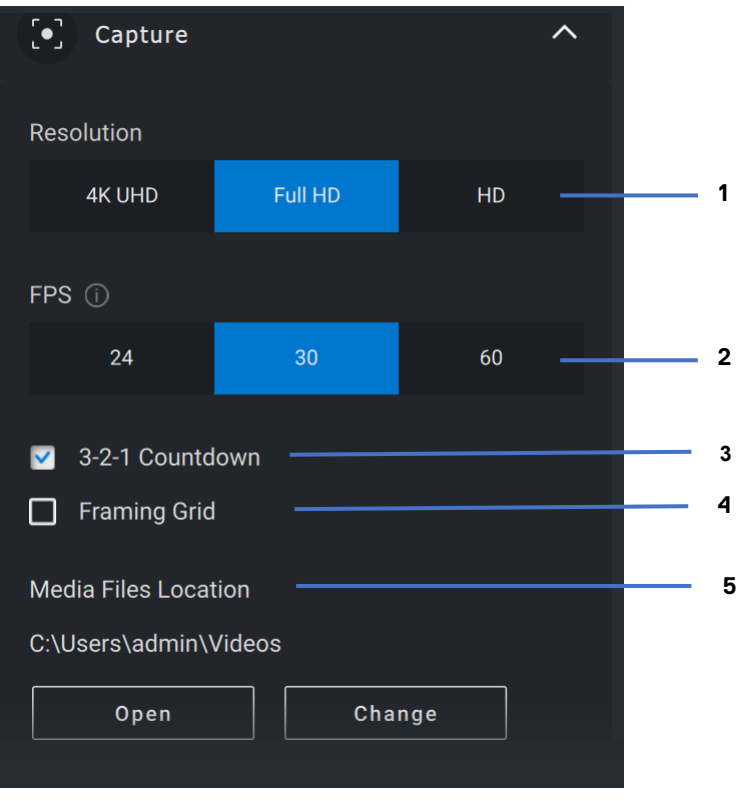

- 1 Définition
- 2 Images par seconde
- 3 Compte à rebours pour la capture
- 4 Grille de cadrage
- 5 Emplacement des fichiers multimédias

**DEAL** 

<span id="page-20-0"></span>**Audio**

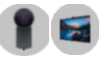

Certains modèles de caméra Web Dell sont dotés d'un microphone intégré qui offre une qualité audio supérieure lors de l'enregistrement vidéo ou des séances de VoIP.

Pour activer le microphone intégré, activez l'option correspondante.

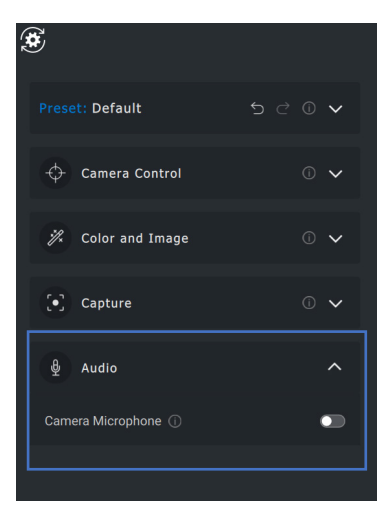

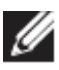

**REMARQUE : Vous pouvez vérifier les paramètres audio dans les paramètres de Windows. Allez à** *Ordinateur > Son > Entrée***.**

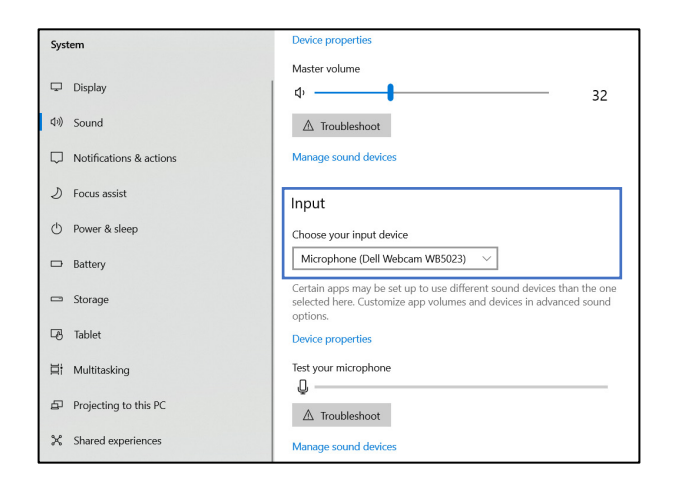

**D**&LI

#### <span id="page-21-0"></span>**FAQ sur la caméra Web**

• Pourquoi DPM n'affiche-t-il pas l'option 4K UHD dans l'interface utilisateur?

Pour que la caméra Web fonctionne en définition 4K, une connexion USB 3.0 est nécessaire. S'il n'y a pas de connexion USB 3.0, vous pourriez rencontrer ce problème. Vérifiez si votre ordinateur, votre moniteur ou votre concentrateur possède un port USB 3.0 et connectez-le à la caméra Web.

• Pourquoi DPM ne peut pas détecter la caméra lorsqu'elle est connectée par la station d'accueil?

Il est possible que la station d'accueil ne fournisse pas une alimentation suffisante par USB, ou que le micrologiciel de la station d'accueil soit obsolète. Vérifiez que le micrologiciel de la station d'accueil a été mis à jour à la dernière version et que le port USB est compatible avec l'alimentation USB 3.0.

• Pourquoi le logiciel DPM n'affiche-t-il pas les fonctions de détection de présence?

Cette fonction est uniquement prise en charge sur des ordinateurs Dell. Si ce problème survient sur un ordinateur Dell, vérifiez que le BIOS et les pilotes de votre ordinateur ont été mis à jour vers les dernières versions provenant du site de soutien Dell.

• Pourquoi la caméra Web interne ou toute autre caméra Web connectée à mon ordinateur est-elle désactivée?

Afin de prendre en charge la fonction de reconnaissance faciale Windows Hello à l'aide de la caméra Web externe, le logiciel Dell Peripheral Manager peut désactiver la caméra Web interne ou les caméras Web de marque autre que Dell. Pour utiliser d'autres caméras Web, veuillez choisir l'option « Priorité à la caméra Web externe » sous la section « Commandes de la caméra » dans DPM.

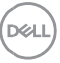

• Pourquoi mon ordinateur est-il verrouillé peu après un compte à rebours?

Votre caméra Web est dotée d'un capteur de détection de présence. Si le capteur ne détecte pas de présence humaine dans son champ de vision pendant une période déterminée, il peut verrouiller l'ordinateur. Cette fonction s'appelle « Verrouillage à l'éloignement » et peut être activée ou désactivée sous « Détection de proximité » dans Dell Peripheral Manager.

**Remarque :** Certains modèles d'ordinateur Dell sont dotés d'un capteur de proximité intégré. Dans un tel cas, il est recommandé de désactiver la fonction de détection de proximité dans Dell Peripheral Manager afin d'éviter les conflits de fonctionnalités.

Si la fonction de détection de proximité est activée, ne couvrez pas l'objectif de la caméra Web, sinon elle ne sera pas en mesure de détecter votre présence.

• Pourquoi ne suis-je pas en mesure d'installer l'application Dell Peripheral Manager sur mon ordinateur?

L'application Dell Peripheral Manager n'est prise en charge que sur les ordinateurs fonctionnant sous Windows 10 (ou une version supérieure) 64 bits. Elle n'est pas prise en charge par les appareils ARM (p. ex. Microsoft Surface Pro), car elle utilise des pilotes Windows.

• Pourquoi mon ordinateur ne se réveille pas à mon approche, alors que je suis dans le champ de vision du capteur de proximité?

Si l'utilisateur n'a pas quitté le champ de vision pendant plus de 20 secondes avant d'y revenir, la fonction de réveil à l'approche ne se déclenche pas. La fonction Réveil à l'approche ne fonctionnera pas dans les conditions suivantes :

- sur les ordinateurs S3 en mode batterie
- si le réveil USB n'est pas activé dans le BIOS

**DEAL** 

- si l'ordinateur est en mode veille prolongée ou à l'arrêt
- Pourquoi ne suis-je pas en mesure de voir le signal de la caméra Web quand je la connecte à chaud?

Lorsque la caméra Web est déconnectée et reconnectée trop rapidement, le serveur de trame Microsoft utilise les ressources de la caméra Web et verrouille le périphérique. Dans cet état, aucune autre application ne peut accéder à la caméra Web pendant 5 à 10 minutes. Veuillez attendre au moins dix secondes après avoir débranché la caméra Web avant de la rebrancher à l'ordinateur.

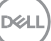

# <span id="page-24-0"></span>**Caractéristiques du téléphone à hautparleur et de la barre de son**

#### <span id="page-24-1"></span>**Préréglages du haut-parleur**

Vous pouvez choisir parmi les modes de haut-parleurs prédéfinis (Par défaut, Parole, Accentuation des aigus/des graves) pour le téléphone à haut-parleur ou la barre de son compatible avec Dell Peripheral Manager.

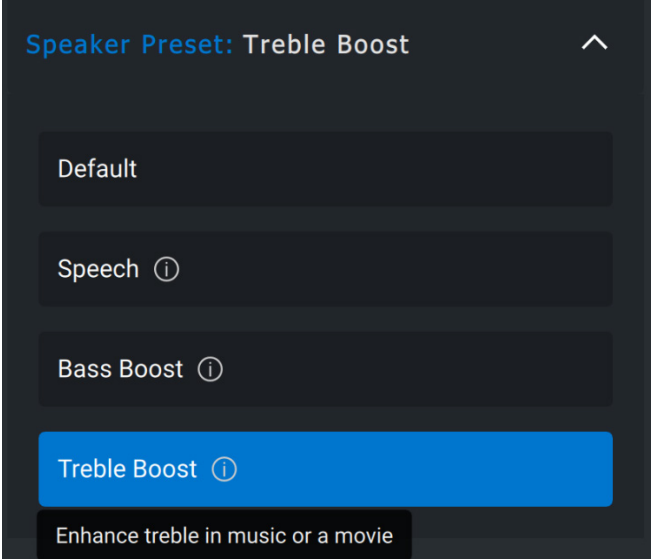

#### <span id="page-24-2"></span>**Paramètres audio**

Vous pouvez afficher ou modifier les paramètres du téléphone à hautparleur ou de la barre de son dans **Paramètres audio**. Vous pouvez régler les niveaux de basses, de médiums et d'aigus en déplaçant le curseur dans l'égaliseur. Activez la fonction intelligente de suppression du bruit du microphone pour éliminer tout bruit de fond et permettre à votre voix d'être clairement entendue.

**DEAL** 

Un timbre peut être émis lorsque le volume est réglé pour tous les niveaux ou seulement pour les niveaux minimum et maximum sous le réglage de Timbre de réglage du volume.

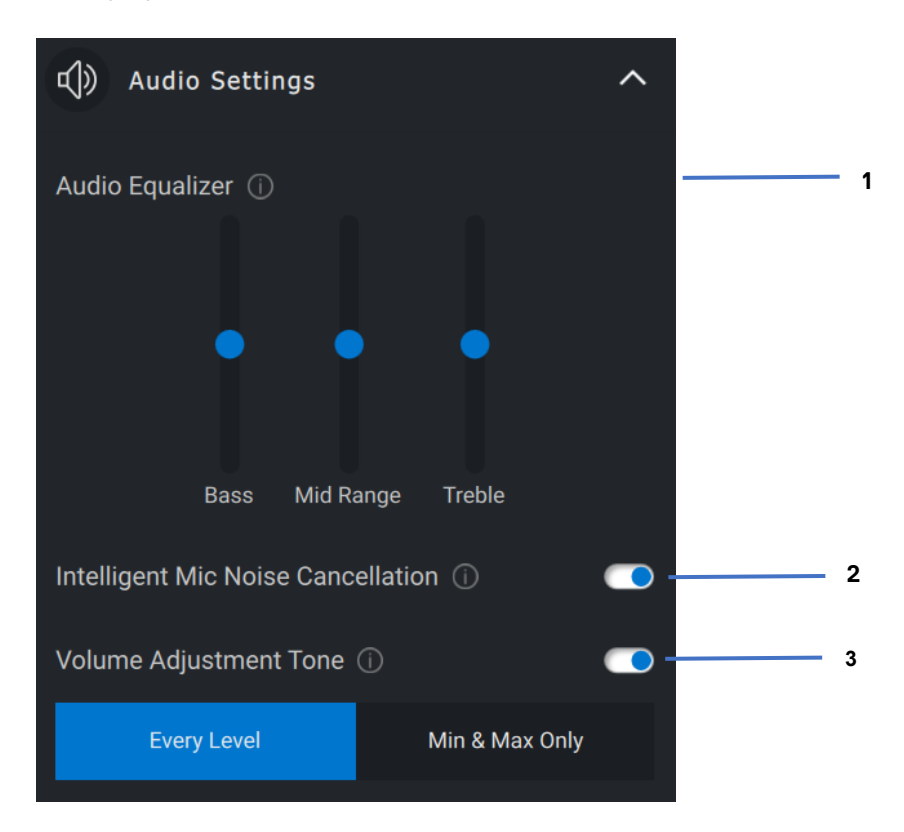

- 1 Égaliseur<br>2 Suppressi
- Suppression intelligente du bruit du microphone
- 3 Timbre de réglage du volume

#### <span id="page-25-0"></span>**Sons et notifications**

Activez la fonction Timbre de désactivation du microphone à la section Sons et notifications pour entendre un timbre quand le microphone est désactivé ou activé.

**DEAL** 

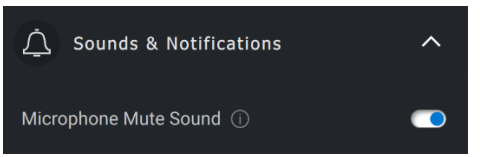

### <span id="page-26-0"></span>**Informations supplémentaires**

En sélectionnant « Rétablir les valeurs par défaut » dans l'interface utilisateur du périphérique audio, vous rétablissez les paramètres relatifs à l'égaliseur, à la suppression intelligente du bruit du microphone et au niveau de volume.

Votre périphérique audio Dell est également doté de boutons physiques. Déplacez le pointeur de la souris sur chaque application dans l'interface utilisateur du périphérique pour voir quelles applications peuvent utiliser avec chaque bouton. Parmi les applications courantes qui peuvent être disponibles, il y a Microsoft Teams, Zoom et Google Meet.

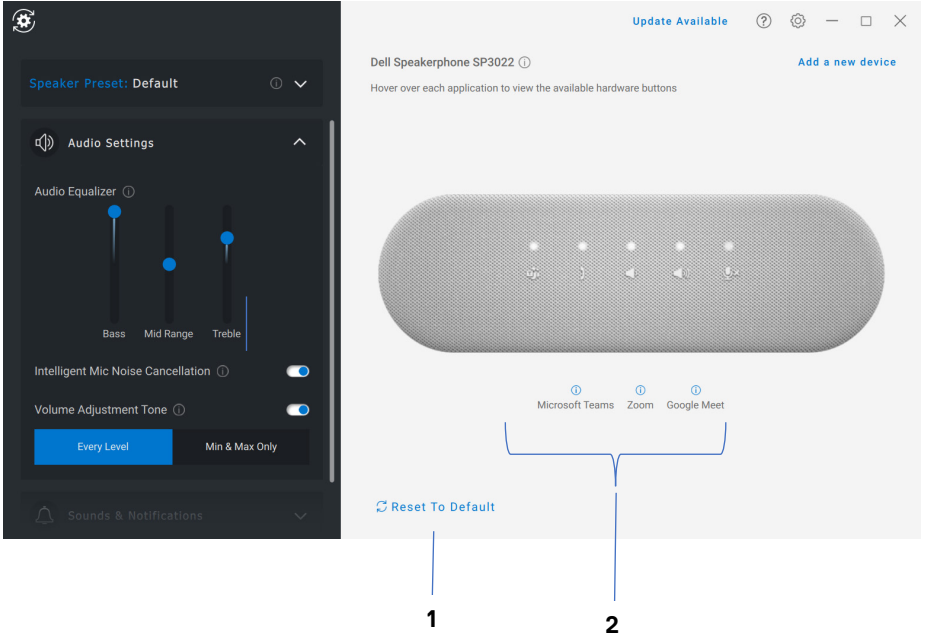

- 1 Rétablir les valeurs par detaut
- 2 Applications compatibles avec les boutons physiques (compatibles avec le pointage)

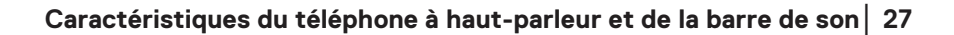

**DEL** 

# <span id="page-27-0"></span>**Caractéristiques du stylet**

#### <span id="page-27-1"></span>**Association**

Le processus d'association du stylet actif Dell est différent des autres périphériques sans fil.

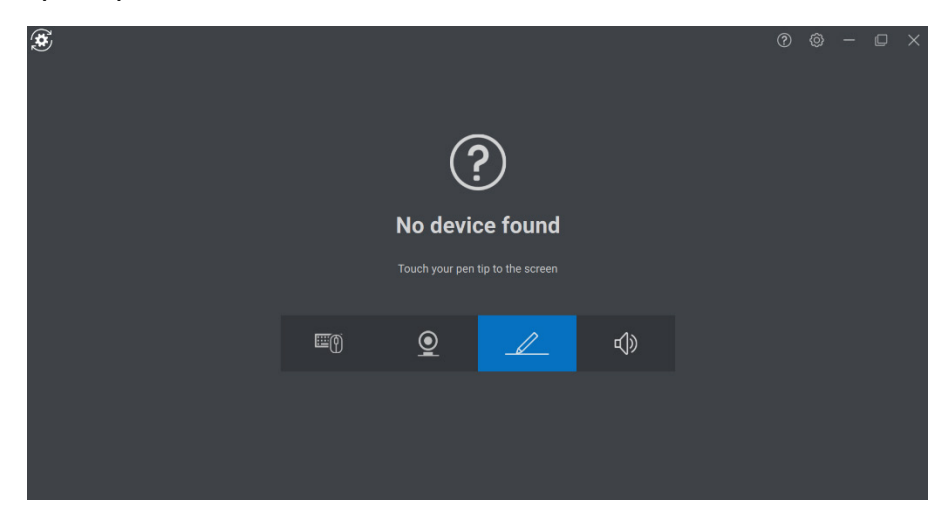

Après avoir sélectionné l'icône appropriée, appuyez la pointe du stylo sur l'écran pour ouvrir une fenêtre contextuelle permettant d'associer le périphérique.

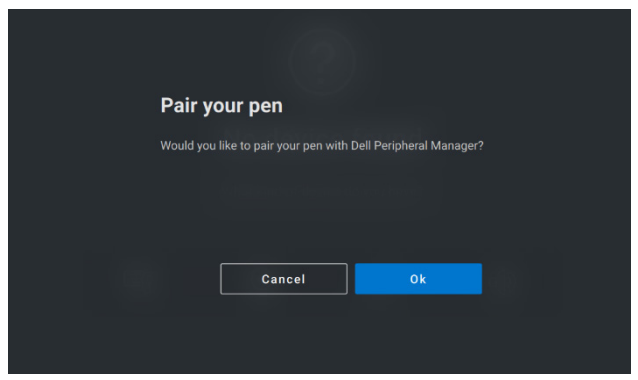

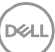

#### <span id="page-28-0"></span>**Sensibilité de la pointe et de l'inclinaison**

Le stylet actif Dell possède des capacités de détection de pression (pointe) et d'angle (inclinaison). Ces paramètres peuvent être ajustés à l'aide de curseurs dans le panneau Dell Peripheral Manager.

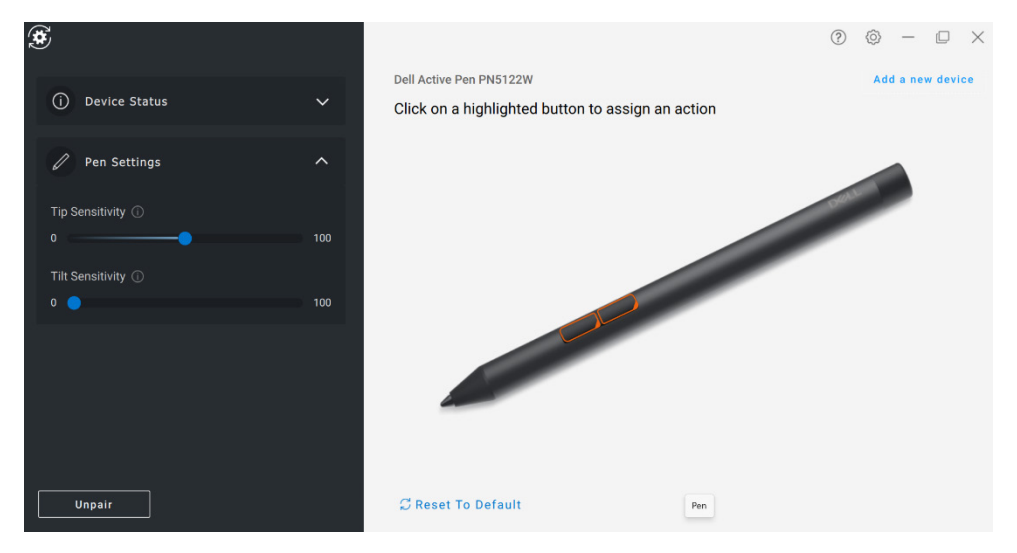

Dans les applications compatibles comme le Tableau blanc collaboratif Microsoft, les paramètres de sensibilité feront que la largeur de la brosse variera en fonction de la pression et de l'angle de la pointe du stylet.

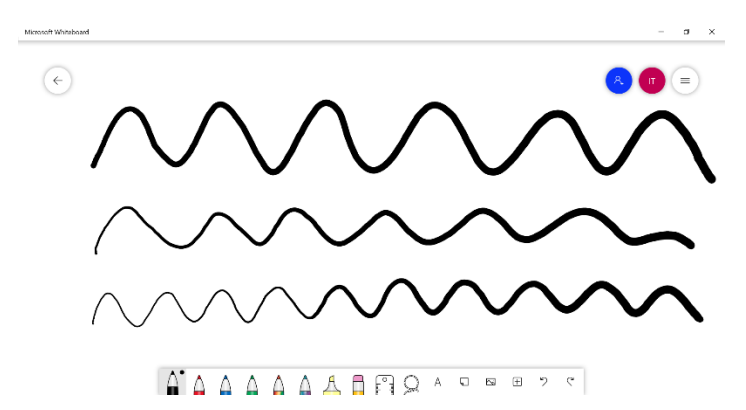

#### <span id="page-29-0"></span>**Boutons de barillet**

Les boutons situés le long du stylo actif Dell sont appelés « boutons de barillet ». Vous pouvez définir des actions en cliquant sur les boutons délimités en orange dans la fenêtre d'aperçu.

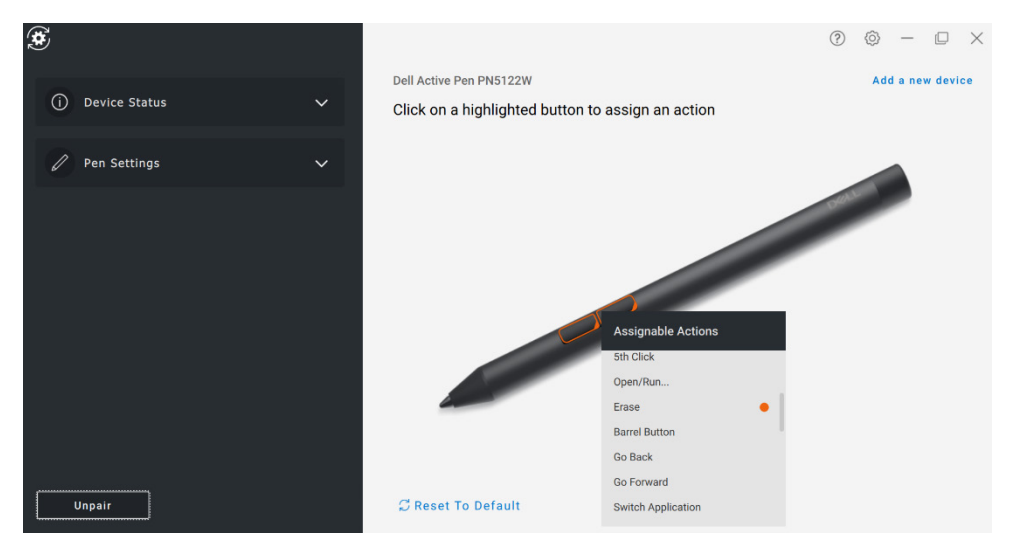

**REMARQUE : L'action programmée est indiquée par un point orange dans la liste déroulante.**

L'option Pointer-cliquer (Hover Click) fait que l'utilisateur peut exécuter l'action programmée en pointant l'embout du stylet près de l'écran.

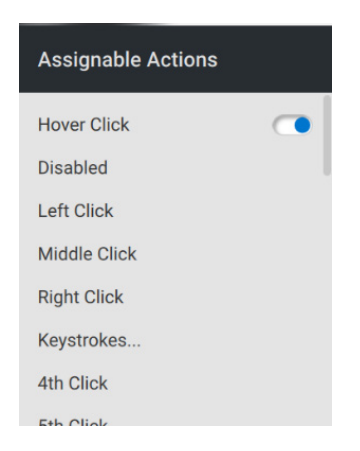

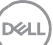

#### <span id="page-30-0"></span>**Menu circulaire**

Le menu circulaire est une action spéciale qui peut être programmée à un bouton de barillet. Il permet de configurer plusieurs actions à la fois.

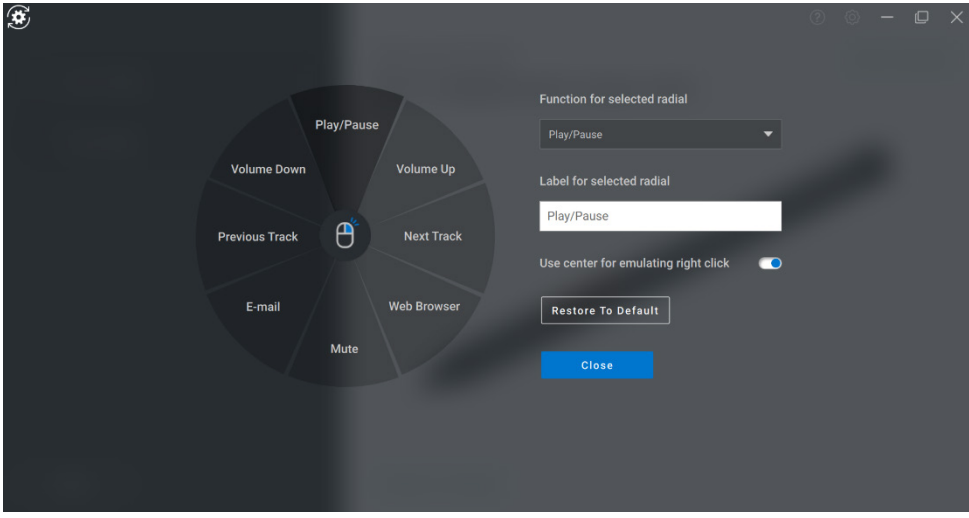

En appuyant sur le bouton de barillet, vous verrez apparaître le menu circulaire avec vos actions personnalisées. Il suffit de sélectionner un secteur pour exécuter une action.

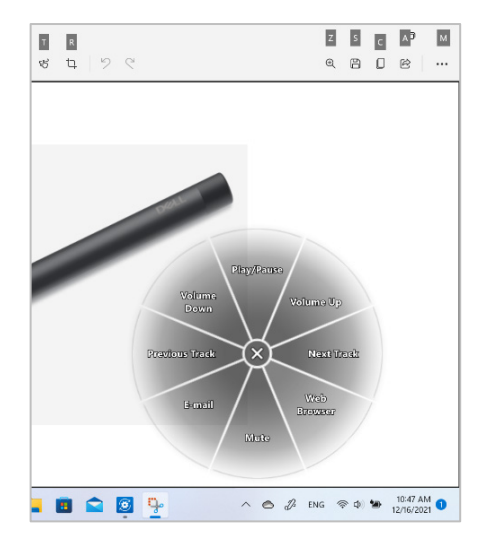

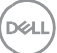